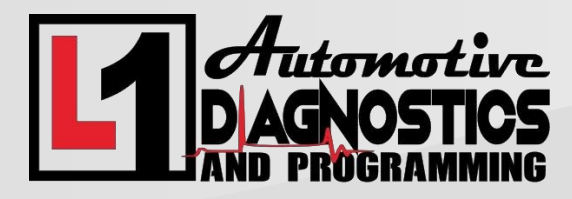

Thank You for choosing us for your remote programming needs. Please Call 918-973-3424 with questions.

Remote Programming Instructions for a J2534 Device and PC

- 1. Ensure you have the latest drivers for your J2534 device are installed. For instance, if you have a Drewtech CarDAQ device, check the Drewtech website for the latest drivers. We can help if needed.
- 2. Plug your J2534 device into the PC and the Vehicles OBD2 port. Using the USB cable that was provided with your J2534 device, hook the device to an open USB port on your PC, and then connect the J2534 device to your vehicles OBD2 port, please let us know if there is a loose fitment or other anomaly with this connection.
- 3. Hookup your voltage stable battery maintainer. Set the voltage to 13.5 13.9 for Domestic and Asian manufactured vehicles, or 14.4 – 14.7 for European vehicles. We will specify if there are any changes to this specification based on your application.
- 4. Plug your PC up to wall outlet power. Also make sure that your laptop battery is fully charged when possible.
- 5. Connect your PC to your router with an ethernet cable. If a wireless connection is the only possible option, we may not be able to assist.
- 6. Download Teamviewer. Go to<https://bit.ly/L1TeamViewer> to download the latest version of Teamviewer. This will allow us to log into your PC and setup the connection to your PC and the J2534 device.

We will call and provide any other specific instructions based on your application and needs, please have the Teamviewer ID and password on hand so we can assist you as quick as possible. Thank You!